- 1. Вы получили от куратора семизначный код **ХХХХХХХ**
- 2. Переходите по ссылке [https://classroom.google.com](https://classroom.google.com/) / также можете через приложение Play Маркет, Microsoft Store, App Store скачать Google Класс или Googlclassroom. Если при регистрации Google попросит вас завести Google аккаунт, выполните регистрацию. **Важно иметь имя своего аккаунта (ник) соответствующий вашей Фамилии и Имени** (например Иванов Иван)
- 3. Чтобы присоединится к курсу, необходимо выполнить следующие манипуляции (рис. 1). Нажать на знак «+» / Присоединиться / Набираем Код курса **ХХХХХХХ /** Присоединится

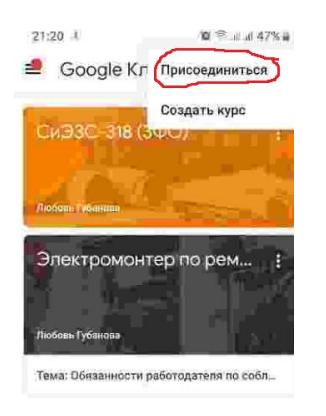

4. После всех вышеперечисленных действий Вы попадаете на страницу Google Класса в курс своей группы.

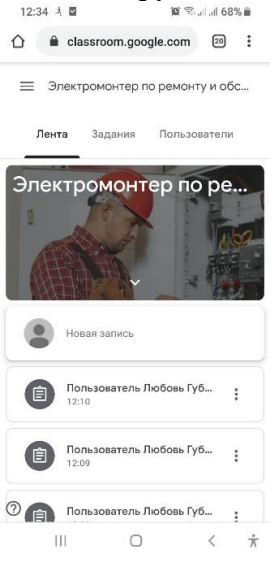

5. Просмотреть задания, которые вам предстоит выполнить необходимо зайти в меню *Задания*. Там вы увидите Наименование дисциплин и задания к ним, срок выполнения этого задания. Обращайте на это внимание! В этом же меню имеются обучающие материалы, которые выставили для вас преподаватели.

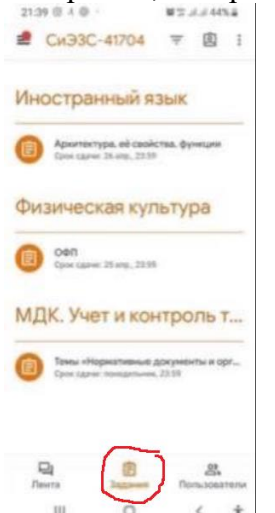

6. Вы выполнили задание. Нажимаете на дисциплину, затем на тему по которой его выполнили / Выбираем моя работа / Добавить или создать (+ Прикрепить файл) / Загружаете свое задание (чаще всего это файл на компьютере **! Поэтому важно помнить где вы сохранили на устройстве свою работу**) / Нажимаете Загрузить и после загрузки нажимаете Сдать, после чего преподаватель оценит и выставит оценку.

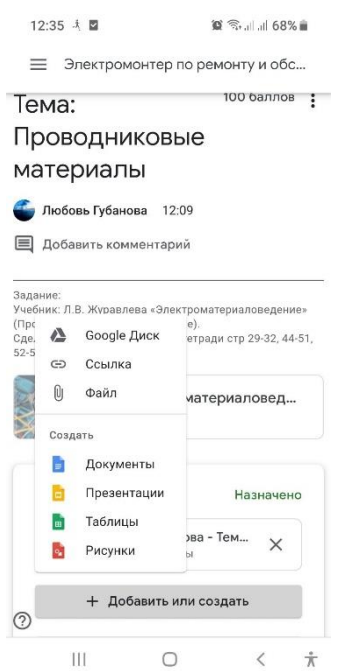